# Anleitung PAR-Richtlinie in charly – Stufe 3

ab charly-Version 9.21.0

Stand 29.09.2021

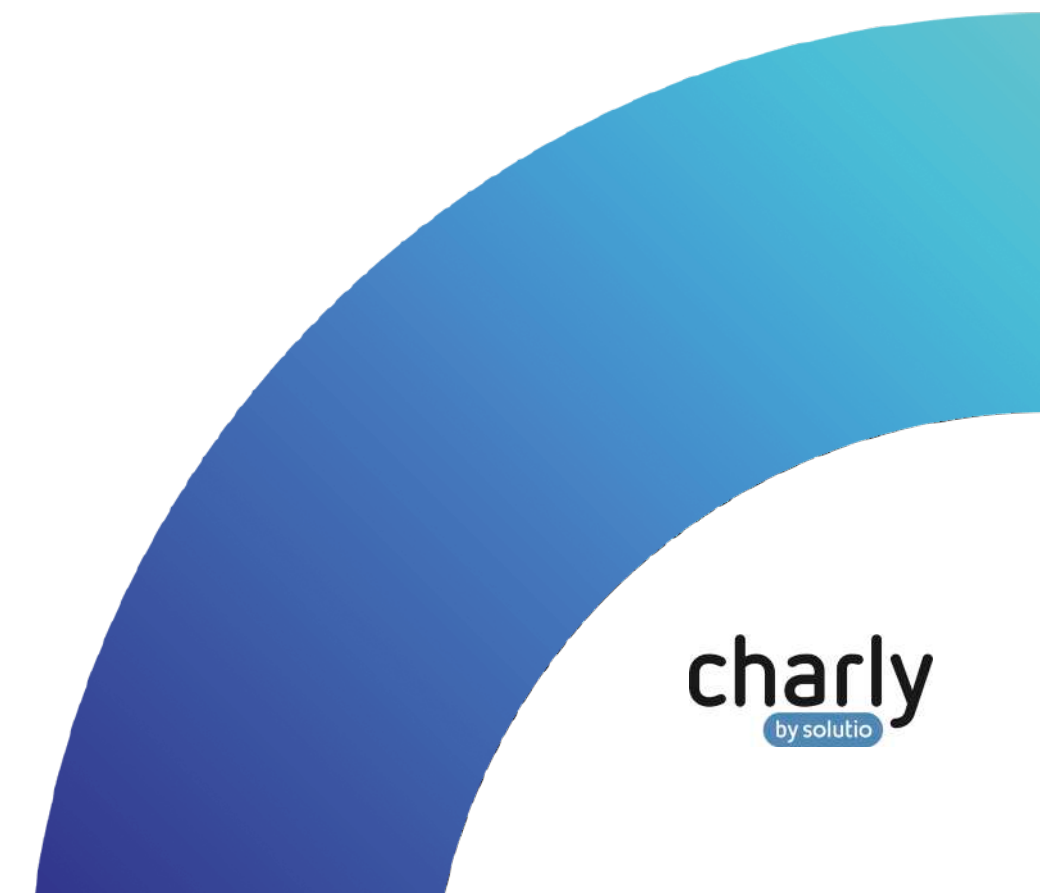

### Impressum / Copyright

solutio GmbH & Co. KG Zahnärztliche Software und Praxismanagement Max-Eyth-Straße 42

71088 Holzgerlingen Fon 07031 4618-700 Fax 07031 4618-99700 [info@solutio.de](mailto:info@solutio.de) [www.solutio.de](https://www.solutio.de/)

© solutio GmbH & Co. KG 2021. Das Dokument "PAR-Richtlinie in charly – Stufe 3" ist urheberrechtlich geschützt. Die Nutzungsrechte liegen bei der solutio GmbH & Co. KG, insbesondere das Vervielfältigen oder Verbreiten des Dokuments "PAR-Richtlinie in charly - Stufe 3" im Ganzen oder in Teilen ist – soweit nicht durch das Urheberrecht zwingend erlaubt – untersagt.

Dokumentversion: 20210929.091100-ANL-PAR3

# Support

**Produkthotline** Fon 07031 4618-800 Montag bis Freitag von 7:30 bis 18:00 Uhr [hotline@solutio.de](mailto:hotline@solutio.de)

**Technische Hotline** Fon 07031 4618-900 Montag bis Freitag von 7:30 bis 18:00 Uhr [technik@solutio.de](mailto:technik@solutio.de)

# Inhaltsverzeichnis

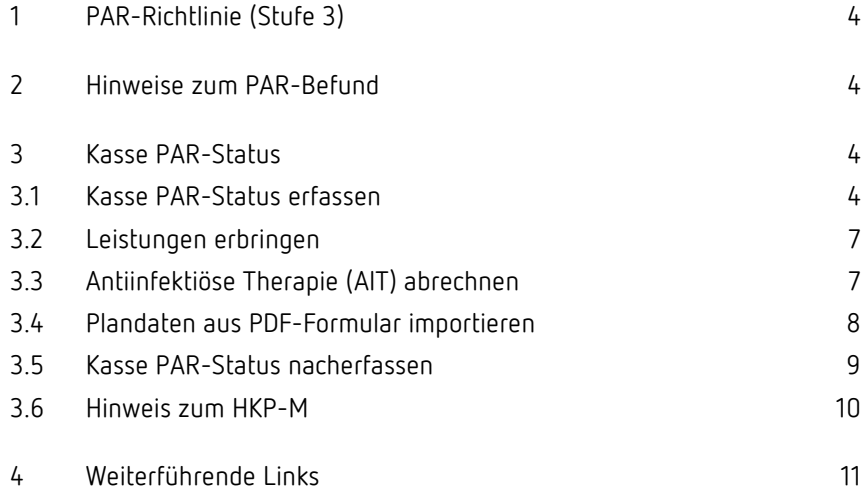

# <span id="page-3-0"></span>1 PAR-Richtlinie (Stufe 3)

Seit dem 1. Juli 2021 gilt die neue Richtlinie zur systematischen Behandlung von Parodontitis und anderer Parodontalerkrankungen (PAR-Richtlinie).

Mit der charly-Version 9.21.0 setzen wir **Stufe 3 (ab 01.10.2021)** des Stufenmodells um.

**Tipp**: Ausführliche Informationen zu dem Stufenmodell finden Sie in den [Informationen zur PAR-Richtlinie](https://www.solutio.de/service/par-richtlinie) auf unserer Homepage.

# <span id="page-3-1"></span>2 Hinweise zum PAR-Befund

Im Hauptbereich Patient > Befunde > PA dokumentieren Sie wie gewohnt die Befundung. Bitte beachten Sie dabei folgendes:

- Die Angaben der Sondierungstiefen 3,5 mm und 5,5 mm werden beim Erstellen eines Kasse PAR-Status im Reiter HKP automatisch auf 4 bzw. 6 mm aufgerundet.
- Für die Differenzierung des Erstbefundes von der Befundevaluation empfiehlt es sich, eine interne Bemerkung im PAR-Befund zu hinterlegen. Die beiden Befunde können Sie zudem anhand der bekannten farblichen Kennzeichnungen vergleichen.

# <span id="page-3-2"></span>3 Kasse PAR-Status

### <span id="page-3-3"></span>3.1 Kasse PAR-Status erfassen

Ein Kasse PAR-Status kann über die neu integrierte Oberfläche direkt in charly erstellt, ausgefüllt und für die Antragstellung gedruckt werden. Die Oberfläche des Kasse PAR-Status unterteilt sich dabei in die Punkte PAR-Status Blatt 1 sowie PAR-Status Blatt 2.

**Tipp**: Ausfüllhinweise zu den Vordrucken 5a und 5b finden Sie in der "Anlage 14b: Erläuterungen und Ausfüllhinweise zu den Formularen" des Bundesmantelvertrag - Zahnärzte (BMV-Z). Den aktuellen BMV-Z können Sie [hier](https://www.kzbv.de/bundesmantelvertrag.1223.de.html) von der Homepage der KZBV herunterladen.

#### **PAR-Status Blatt 1 (Vordruck 5a)**

Der Punkt PAR-Status Blatt 1 zeigt den Vordruck 5a. Das Blatt 1 füllen Sie in

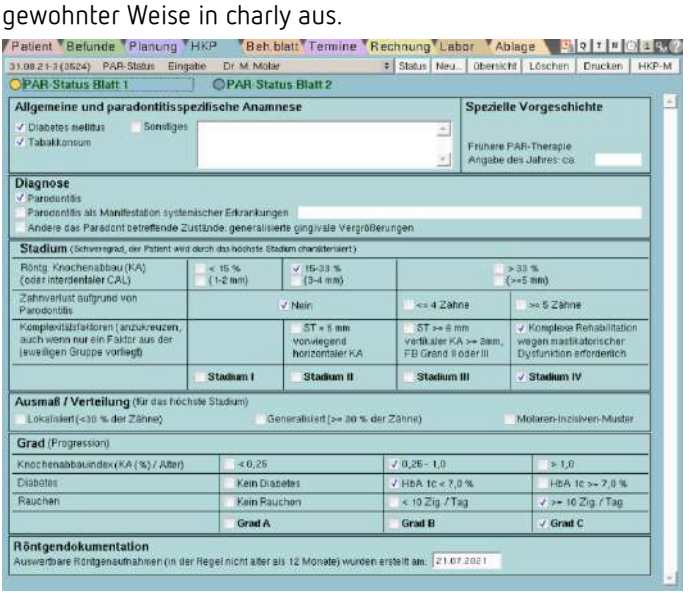

Im Bereich Röntgendokumentation haben Sie zusätzlich die Möglichkeit das Datum des Röntgenbefundes zu dokumentieren.

Der Punkt PAR-Status Blatt 2 zeigt den Vordruck 5b. Zusätzlich enthält der Bereich **PAR-Status Blatt 2 (Vordruck 5b)**

- die Möglichkeit, das Datum des Röntgenbefundes zu dokumentieren
- die Möglichkeit, Bemerkungen zu dokumentieren
- eine Übersicht der geplanten und erbrachten Leistungen
- Funktionalitäten zur Abrechnung des Kasse PAR-Status im Status Genehmigt

Wenn Sie mit der charly-Version 9.21.0 einen neuen Kasse PAR-Status erstellen, wird **automatisch der PAR-Befund mit dem neuesten Datum** aus dem Karteireiter Befunde > PA in das Zahnschema im PAR-Status Blatt 2 übernommen.

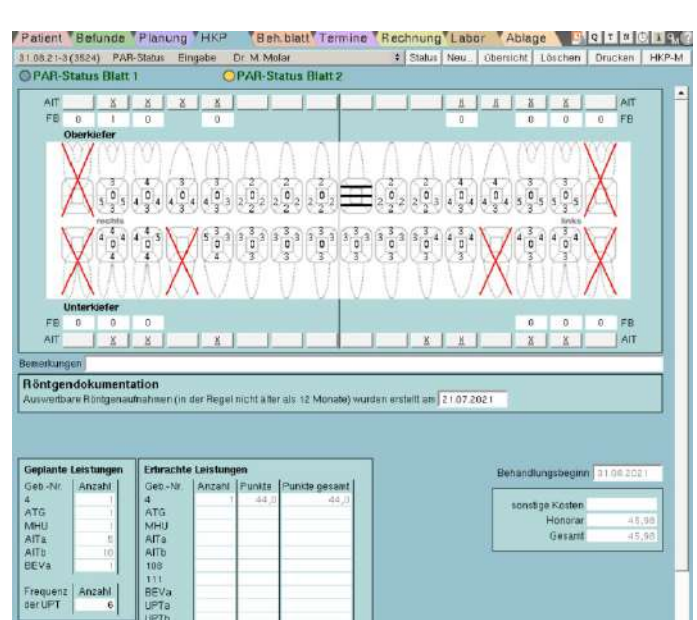

**Hinweis**: Im Kasse PAR-Status kann der Befund nicht mehr verändert werden.

- Sondierungstiefen
	- Die Sondierungstiefen 3,5 mm und 5,5 mm sind aufgerundet.
	- Der Bleeding-On-Probe (BOP) ist pro Sondierungstiefe übernommen.
- Lockerungsgrade
	- Wenn "kein" Lockerungsgrad vorhanden ist, wird dieser automatisch mit der Angabe "0" gekennzeichnet.
- Zähne, bei denen an mindestens einer Messstelle eine Sondierungstiefe größer/gleich 4 mm vorliegt, werden automatisch mit einem "X" für ein geplantes geschlossenes Vorgehen gekennzeichnet. Sie können diese Kennzeichnung wieder entfernen, indem Sie auf das "X" klicken. Das "X" kann danach nicht wieder eingefügt werden.

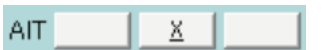

charly errechnet im Bereich Geplanten Leistungen automatisch die neue Anzahl der AITa oder AITb.

• Die Frequenz der UPT muss im Bereich Geplante Leistungen für die Antragstellung manuell in das Feld Anzahl eingegeben werden. Abhängig von der Gradeinteilung ist die Frequenz 2, 4 oder 6.

### <span id="page-6-0"></span>3.2 Leistungen erbringen

Nachdem der Parodontalstatus durch die Krankenkasse genehmigt wurde, ändern Sie den Status des Plans auch in charly in Genehmigt. Durch den Statuswechsel werden zusätzliche Eingabemöglichkeiten im Kasse PAR-Status freigeschaltet.

Die erbrachten Leistungen geben Sie in gewohnter Weise über das Behandlungsblatt in den genehmigten Kasse PAR-Status ein. Dort werden die Leistungen entweder automatisch dem Kasse PAR-Status zugeordnet oder Sie nehmen – im Falle von mehreren genehmigten Kasse PAR-Status – die Zuordnung manuell vor.

Im Kasse PAR-Status werden im Punkt PAR-Status Blatt 2 der Bereich Erbrachte Leistungen sowie die Kosten-/Honorarübersicht mit den zugeordneten Leistungen aktualisiert.

Bei Leistungen, die zu diesem Zeitpunkt bereits abrechenbar sind, ist in der Spalte Punkte gesamt jeweils die Summe aus der Anzahl multipliziert mit den Punkten (Bewertungszahl) zu sehen.

### <span id="page-6-1"></span>3.3 Antiinfektiöse Therapie (AIT) abrechnen

• ATG

Mit Abschluss der Antiinfektiösen Therapie (AIT) können Sie die ersten Leistungen im Punkt PAR-Status Blatt 2 über den Button Abrechnung abrechnen. Folgende Leistungen werden in der Abrechnung berücksichtigt:

- 4 • AITa
- 602-pa • AITb
	- 108
- MHU • 111

Da es für die Abrechnung kein vereinbartes Formular gibt, wird die Abrechnung der AIT nicht gedruckt. Die Abrechnungsdaten sind ausschließlich in charly hinterlegt.

Reichen Sie die Abrechnung wie gewohnt im Rahmen der monatlichen PAR-Abrechnung bei der zuständigen KZV ein.

**Hinweis**: Dem Kasse PAR-Status können auch Leistungen über das Behandlungsblatt zugeordnet werden, die in der Behandlungsstrecke erst im Anschluss an die AIT kommen (z.B. BEVa, UPTa–g). Die Abrechnung dieser Leistungen wird erst mit einer der folgenden charly-Versionen ermöglicht.

Mit der Abrechnung der AIT ist die PAR-Behandlung noch nicht abgeschlossen. Daher bleibt der Kasse PAR-Status im Status Genehmigt.

### <span id="page-7-0"></span>3.4 Plandaten aus PDF-Formular importieren

Seit der charly-Version 9.20.0 durfte eine PAR-Behandlung nach der neuen PAR-Richtlinie mit Hilfe der **digital ausfüllbaren Formulare der KZBV** beantragt werden:

- Vordruck 5a ("Parodontalstatus Blatt 1") und
- Vordruck 5b ("Parodontalstatus Blatt 2")

Dazu wurden die beiden Formulare in charly integriert und konnten im Karteireiter HKP über den neuen Kasse PAR-Status digital ausgefüllt, als PDF-Formular gespeichert und gedruckt werden. In der Oberfläche des Kasse PAR-Status wurde das ausgefüllte PDF-Formular bislang nicht dargestellt.

Um die Plandaten aus dem PDF-Formular in den jeweiligen Kasse PAR-Status zu übernehmen, wurde eine Importfunktion in charly 9.21.0 integriert. Um die Importfunktion nutzen zu können, muss das PDF-Formular zuvor über charly erfasst worden sein. Ein Import z.B. aus einem gescannten PDF-Formular ist nicht möglich.

Sobald Sie einen Kasse PAR-Status aufrufen, erhalten Sie eine Hinweismeldung. In dieser Hinweismeldung haben Sie zwei Möglichkeiten:

• Plandaten importieren Mit dieser Option versucht charly, die Plandaten aus dem PDF-Formular zu importieren. Nach erfolgreichem Import werden die Plandaten in der Oberfläche des Kasse PAR-Status dargestellt.

Im Fehlerfall erhalten Sie eine weitere Hinweismeldung, die Sie dazu auffordert, die zugeordneten PAR-Leistungen aus dem Behandlungsblatt zu löschen, den vorliegenden Kasse PAR-Status zu verwerfen und einen neuen, **rückdatierten** Kasse PAR-Status zu erstellen.

**Tipp**: In Kapitel [2.6](#page-8-0) ist die Vorgehensweise für das Nacherfassen von Kasse PAR-Status beschrieben.

• Später importieren

Mit dieser Option wird der Import auf einen späteren Zeitpunkt verschoben. Sie erhalten bei jedem erneuten Aufruf des Kasse PAR-Status wieder die Hinweismeldung und können dann neu entscheiden.

### <span id="page-8-0"></span>3.5 Kasse PAR-Status nacherfassen

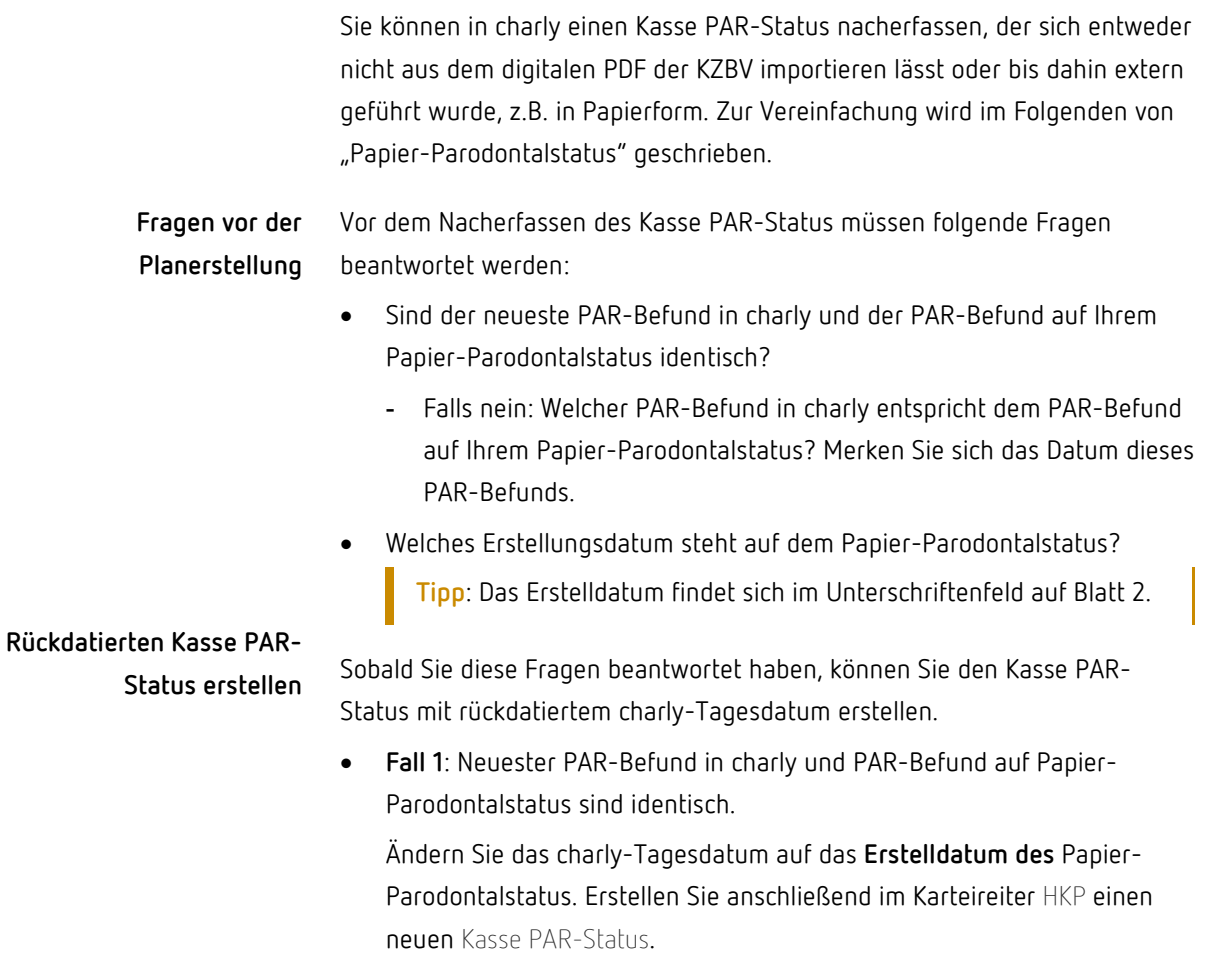

• **Fall 2**: PAR-Befund ist **nicht der neueste** (seit der Planerstellung wurde in charly ein neuerer PAR-Befund erfasst)

Ändern Sie das charly-Tagesdatum auf das **Datum des PAR-Befunds**, den Sie als Grundlage für den rückdatierten Kasse PAR-Status verwenden möchten.

**Hinweis**: Ändern Sie das charly-Tagesdatum auf keinen Fall in das Erstelldatum des Papier-Parodontalstatus.

Erstellen Sie anschließend im Karteireiter HKP einen neuen Kasse PAR-Status. Ändern Sie anschließend im Statusfenster das Datum in das Erstelldatum, das auf dem Papier-Parodontalstatus steht.

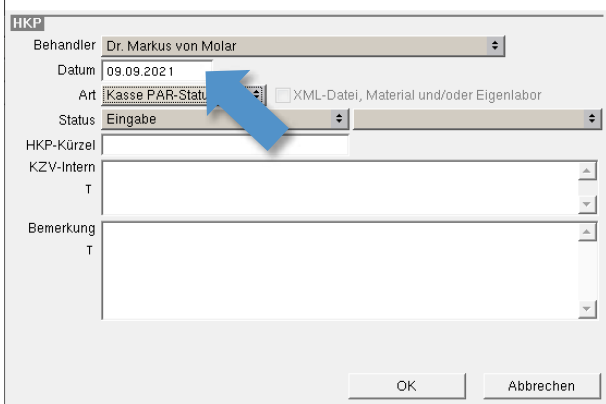

Ändern Sie im Behandlungsblatt das Datum der BEMA-Nr. 4 ebenfalls in das Erstelldatum, das auf dem Papier-Parodontalstatus steht.

### <span id="page-9-0"></span>3.6 Hinweis zum HKP-M

Die Funktionalitäten des HKP-Managements (HKP-M) im Zusammenspiel mit dem Kasse PAR-Status stellen wir in einer späteren charly-Version zur Verfügung.

# <span id="page-10-0"></span>4 Weiterführende Links

- [solutio: "Informationen zur PAR-Richtlinie"](https://www.solutio.de/service/par-richtlinie)
- [solutio: "Seit Juli 2021: neue PAR-Richtlinie"](https://www.solutio.de/newsroom/details/ab-juli-2021-neue-parodontitis-richtlinien)
- [KZBV: "PAR-Richtlinie"](https://www.kzbv.de/par-richtlinie)
- [VDDS: "Gemeinsame Pressemitteilung der Kassenzahnärztlichen](https://www.vdds.de/verband/gemeinsame-pressemitteilung-kzbv-und-vdds/)  [Bundesvereinigung \(KZBV\) und des Verbandes der Deutschen](https://www.vdds.de/verband/gemeinsame-pressemitteilung-kzbv-und-vdds/)  [Dentalsoftware-Unternehmen \(VDDS\) vom 07.06.2021"](https://www.vdds.de/verband/gemeinsame-pressemitteilung-kzbv-und-vdds/)